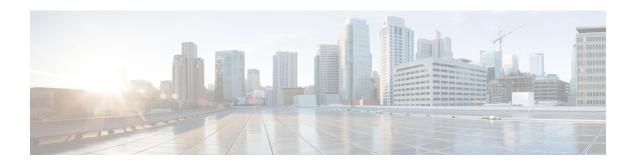

# **Configure Policies**

- Policies Overview, on page 1
- Crosswork Cloud Network Insights Policies, on page 1
- Crosswork Cloud Traffic Analysis Policies, on page 5
- Crosswork Cloud Trust Insights Policies, on page 7

### **Policies Overview**

Policies and alarms can alert you to unexpected behavior which can help you identify possible misconfigurations, malicious routing activity, and network utilization issues. You use policies to monitor network operations (routing health, utilization, and so on). You create policies by defining a set of rules with specified threshold values. When a rule is violated and thresholds are exceeded, Crosswork Cloud activates an alarm that can be sent to a number of endpoints.

In the main window, navigate to one of the following Crosswork Cloud applications to create, modify, or view policies:

- Crosswork Cloud Network Insights Policies, on page 1 ( > Configure > Policies)— Monitors unexpected BGP advertisements.
- Crosswork Cloud Traffic Analysis Policies, on page 5 ( > Configure > Policies) Monitors relevant utilization abnormalities.
- Crosswork Cloud Trust Insights Policies, on page 7 ( > Configure > Policies)— Monitors device integrity.

## **Crosswork Cloud Network Insights Policies**

### **Add Crosswork Cloud Network Insights Policies**

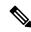

Note

It is sometimes helpful to duplicate an existing policy and make minor modifications rather than creating a new policy. For more information, see Manage Crosswork Cloud Network Insights Policies, on page 3.

- **Step 1** In the main window, click  $\frac{\delta}{2}$  > Configure > Policies.
- Step 2 Click Add Policy.
- **Step 3** Click on one of the policy types:
  - ASN Policy
  - Prefix Policy
  - Peer Policy
- **Step 4** Enter a policy name in the **Name** field.
- **Step 5** To add a notification endpoint that receives notifications when a rule in the policy is violated, click **Add Endpoint**.
- **Step 6** If you selected to create a prefix policy, in the **Expected AS Path Editor** section, enter values for the following fields:
  - Origin ASNs—The ASN origin, which is the route through which the prefix is advertised.
  - Upstream ASNs—The ASN one hop before.
  - Click **Configure** to enter a valid AS path pattern. Crosswork Cloud Network Insights compares the specified ASN pattern (the expected sequence of AS numbers in order) with the advertised AS path on a prefix and detects when they do not match.
- **Step 7** In the Rules section, click **Add Rule**, then select one or more rules to apply to the policy.
  - a) (For Prefix policies only) There are two Prefix policy rule categories available with certain Crosswork Cloud subscriptions: All Peers and My Peers. My Peers rules follow BGP updates only from your peers, whereas All Peers follow BGP updates from your peers and global peers.

Check all rules which you would like to include in the Prefix policy and click Save.

Figure 1: Prefix Policy Rules: All Peers and My Peers

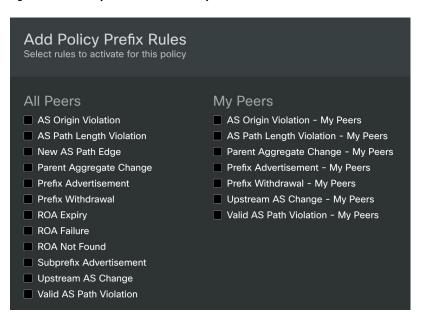

**Step 8** For each rule, specify the following:

- Whether the rule is **Enabled** (default) or **Disabled**.
- Peers to Resolve—Enter the number of unique peers that should detect a specific event before silencing an alarm.
- Peers to Trigger—Enter the number of unique peers that should detect a specific event before triggering an alarm.
- **Severity**—Select the severity level of the alarm.
- **Step 9** In the Endpoints section, click **Add Endpoint**.
- **Step 10** Select an endpoint type from the **Endpoint Type** drop-down list.
- Step 11 Click in the **Endpoint** field, then select an existing endpoint or click **Add Endpoint** and complete the required fields.

  You can configure endpoints at any time. See Configure Notification Endpoints for more information.
- **Step 12** In the **Notes** field, enter any necessary notes.
- Step 13 Click Save.

## **Manage Crosswork Cloud Network Insights Policies**

To view, modify, or duplicate policies, do the following:

- **Step 1** In the main window, click  $\frac{\delta}{}$  > Configure > Policies.
- Step 2 Click the name of the policy for which you want to duplicate, manage, or view more details. Crosswork Cloud Network Insights displays additional details about the policy as described in the following table.

**Table 1: Policy Details Field Descriptions** 

| Tab                                                                        | Field                  | Description                                                                                                    |
|----------------------------------------------------------------------------|------------------------|----------------------------------------------------------------------------------------------------|
| Overview The Overview tab contains details about the policy you specified. | Expected Origin ASNs   | The ASN origin, which you specified when you created the policy, Crosswork Cloud Network Insights expects.                                                                                                    |
|                                                                            | Expected Upstream ASNs | The Upstream ASN that you specified when you created the policy.                                                                                                    |
|                                                                            | Valid AS Path Pattern  | The Valid AS Path Pattern that you specified when you created the policy.                                                                                                    |
|                                                                            | Rules                  | List of rules in the policy. Crosswork<br>Cloud Network Insights displays details<br>about each rule, including the number<br>of active alarms for each rule. To view<br>the specific alarms for any rule, click<br><b>Active Alarms</b> in any of the rules. |

| Tab                                                                                       | Field         | Description                                                                                                    |
|-------------------------------------------------------------------------------------------|---------------|----------------------------------------------------------------------------------------------------|
| Prefixes The Prefixes tab contains details about the prefixes associated with the policy. | Prefix        | Lists the prefix IP address. Click on the IP address to view prefix details. See View Prefix Details for more information.                                                         |
|                                                                                           |               | Click <b>Link Prefixes</b> to link additional prefixes to the policy.                                                                                                    |
|                                                                                           | Tags          | Lists the tags associated with the prefix.                                                                                                    |
| Alarms                                                                                    | Alarm state   | Click any of the following alarm states:                                                                                                    |
| The Alarms tab contains details about alarms associated with the prefix.                  |               | Active—Crosswork Cloud     Network Insights displays a list of all active alarms sorted by priority.                                                                               |
|                                                                                           |               | • Acknowledged—Crosswork<br>Cloud Network Insights displays<br>a list of all acknowledged alarms<br>sorted by priority.                                                            |
|                                                                                           |               | • <b>History</b> —Crosswork Cloud<br>Network Insights displays a list of<br>historic alarms for which you can<br>specify a time range from the<br><b>Timeframe</b> drop-down list. |
|                                                                                           |               | To acknowledge or snooze an alarm, select the checkbox next to an alarm, then click <b>Acknowledge</b> or <b>Snooze</b> .                                                          |
|                                                                                           | Alarm Details | Details about the alarm.                                                                                                    |
|                                                                                           | Trigger       | The prefix or ASN that triggered the alarm.                                                                                                    |
|                                                                                           | Rule          | The rule that was violated.                                                                                                    |
|                                                                                           | # Peers       | The number of peers that reported the violation.                                                                                                    |
|                                                                                           | Severity      | The configured severity level of the alarm.                                                                                                    |
|                                                                                           | Activated     | Date and time the alarm occurred.                                                                                                    |
|                                                                                           | Notes         | Any user-entered notes.                                                                                                    |

- **Step 3** To modify the policy, click **Edit**.
  - a) Update notification endpoints, Origin and Upstream ASNs, AS path patterns, and rules as needed.
  - b) Click Save.
- **Step 4** To delete the policy, click **Remove**. Click **Remove** again to confirm removal.

- **Step 5** To copy an existing policy, click **Duplicate**.
  - a) By default, the name of the new policy begins with **Copy of** followed by the name of duplicated policy.
  - b) Make the necessary changes, then click **Save**.

## **Crosswork Cloud Traffic Analysis Policies**

### Add Crosswork Cloud Traffic Analysis Policies

Crosswork Cloud Traffic Analysis automatically creates two policies:

- Gateway Connectivity—Monitors Crosswork Data Gateway connectivity to Crosswork Cloud.
- Device Connectivity—Monitors device connectivity to the Crosswork Data Gateway.

To create additional policies that monitor TX, RX, and jumbo prefix utilization, do the following:

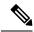

Note

It is sometimes helpful to duplicate an existing policy and make minor modifications rather than creating a new policy. For more information, see Manage Crosswork Cloud Traffic Analysis Policies, on page 6.

- Step 1 In the main window, click <sup>3</sup> > Configure > Policies.
- Step 2 Click Add Policy.
- **Step 3** Enter a policy name in the **Name** field.
- Step 4 Under Triggers, click Add Rules.

Note If you choose to cancel during this procedure, the unfinished policy will still be listed in the Policies page.

- **Step 5** Check the Interface policies you want to create:
  - **Interface TX Utilization**—Monitors transmitting traffic information. You specify the TX utilization range that will trigger an alarm.
  - **Interface RX Utilization**—Monitors receiving traffic information. You specify the RX utilization range that will trigger an alarm.
  - Prefix Utilization—Monitors jumbo prefix utilization. You specify the prefix utilization range that will trigger an alarm.
- **Step 6** For each rule, move the sliders to indicate utilization ranges and severity levels that will trigger alarms.
- Step 7 Click Next.
- **Step 8** Under **Data**, click **Add** to select which interfaces you want to monitor.
- Step 9 Follow the instructions displayed on the Select Interfaces to Monitor page, then click Add.
- **Step 10** Under **Actions**, click **Add Notification** until all the notification types you want sent (after a rule is triggered) is configured.

### Step 11 Click Save.

### **Manage Crosswork Cloud Traffic Analysis Policies**

To view, modify, or duplicate policies, do the following:

- **Step 1** In the main window, click  $\blacksquare$  > Configure > Policies.
- Step 2 To modify the Gateway Connectivity or Device Connectivity policies, click Details in the respective window. For more information, see Gateway Connectivity and Device Connectivity.
- Step 3 To duplicate, manage, or view details of user created policies, click the name of the policy. Crosswork Cloud Traffic Analysis displays additional details about the policy as described in the following table.

**Table 2: Policy Details Field Descriptions** 

| Tab                                                                             | Field           | Description                                                                                                    |
|---------------------------------------------------------------------------------|-----------------|----------------------------------------------------------------------------------------------------|
| Overview The Overview tab contains details about the policy you specified.      | Triggers        | Displays the interface rules configured for this policy.                                                                              |
|                                                                                 | Data            | Displays the monitored interfaces for this policy.                                                                                    |
|                                                                                 | Actions         | Displays the endpoint notifications configured for this policy.                                                                       |
| Alarms                                                                          | Alarm state tab | Click any of the following alarm states:                                                                                              |
| The <b>Alarms</b> tab contains details about alarms associated with the policy. |                 | • Active—Displays a list of all active alarms sorted by priority.                                                                     |
|                                                                                 |                 | • Acknowledged—Displays a list of all acknowledged alarms sorted by priority.                                                         |
|                                                                                 |                 | • <b>History</b> —Displays a list of historic alarms for which you can specify a time range from the <b>Timeframe</b> drop-down list. |
|                                                                                 |                 | To acknowledge or snooze an alarm, select the checkbox next to an alarm, then click <b>Acknowledge</b> or <b>Snooze</b> .             |

- **Step 4** To modify the policy, click **Edit**.
  - a) Update interface rules, monitored interfaces, and configured endpoint notifications as needed.
  - b) Click Save.
- **Step 5** To delete the policy, click **Remove**. Click **Remove** again to confirm removal.
- **Step 6** To copy an existing policy, click **Duplicate**.

- a) By default, the name of the new policy begins with **Copy of** followed by the name of duplicated policy.
- b) Click Edit to make the necessary changes, then click Save.

## **Crosswork Cloud Trust Insights Policies**

### **Add Crosswork Cloud Trust Insights Policies**

Crosswork Cloud Trust Insights automatically creates two policies:

- Gateway Connectivity—Monitors Crosswork Data Gateway connectivity to Crosswork Cloud.
- Device Connectivity—Monitors device connectivity to the Crosswork Data Gateway.

To create additional policies that monitor device integrity, do the following:

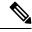

Note

It is sometimes helpful to duplicate an existing policy and make minor modifications rather than creating a new policy. For more information, see Manage Crosswork Cloud Trust Insights Policies, on page 8.

- Step 1 In the main window, click ≡ > Configure > Policies.
- Step 2 Click Add Policy.
- **Step 3** Enter a policy name in the **Name** field and click **Next**.
- Step 4 Under Triggers, click Add Rules.

Note If you choose to cancel during this procedure, the unfinished policy will still be listed in the Policies page.

- **Step 5** Check the Device rules you want to create:
  - Device Certificate Expiring
  - Device Certificate Violation
  - Device SSH Host Key Violation
  - Device Running Configuration Change
  - Dossier Collection Failure
  - Expired Device Certificate
  - Hardware Integrity Validation
  - · Mismatched Files
  - Package Validation
  - Unknown Files

- **Step 6** For each rule, indicate severity level and attributes that will trigger an alarm.
- Step 7 Click Next.
- **Step 8** Under **Data**, click **Add** to select which devices you want to monitor.
- **Step 9** Follow the instructions displayed on the **Select Devices** page, then click **Add**.
- Step 10 Under Actions, click Add Notification until all the notification types you want sent (after a rule is triggered) is
  - configured.
- Step 11 Click Save.

## **Manage Crosswork Cloud Trust Insights Policies**

To view, modify, or duplicate policies, do the following:

- **Step 1** In the main window, click  $\square$  > Configure > Policies.
- Step 2 To modify the Gateway Connectivity or Device Connectivity policies, click Details in the respective window. For more information, see Gateway Connectivity and Device Connectivity.
- **Step 3** To duplicate, manage, or view details of user created policies, click the name of the policy. Crosswork Cloud Trust Insights displays additional details about the policy as described in the following table.

#### **Table 3: Policy Details Field Descriptions**

| Tab                                                                             | Field           | Description                                                                                                    |
|---------------------------------------------------------------------------------|-----------------|----------------------------------------------------------------------------------------------------|
| Overview The Overview tab contains details about the policy you specified.      | Triggers        | Displays the device rules configured for this policy.                                                                         |
|                                                                                 | Data            | Displays the monitored devices for this policy.                                                                               |
|                                                                                 | Actions         | Displays the endpoint notifications configured for this policy.                                                               |
| Alarms                                                                          | Alarm state tab | Click any of the following alarm states:                                                                                      |
| The <b>Alarms</b> tab contains details about alarms associated with the policy. |                 | • Active—Displays a list of all active alarms sorted by priority.                                                             |
|                                                                                 |                 | • Acknowledged—Displays a list of all acknowledged alarms sorted by priority.                                                 |
|                                                                                 |                 | History—Displays a list of<br>historic alarms for which you can<br>specify a time range from the<br>Timeframe drop-down list. |
|                                                                                 |                 | To acknowledge or snooze an alarm, select the checkbox next to an alarm, then click <b>Acknowledge</b> or <b>Snooze</b> .     |

- **Step 4** To modify the policy, click **Edit**.
  - a) Update device rules, monitored devices, and configured endpoint notifications as needed.
  - b) Click Save.
- **Step 5** To delete the policy, click **Remove**. Click **Remove** again to confirm removal.
- **Step 6** To copy an existing policy, click **Duplicate**.
  - a) By default, the name of the new policy begins with **Copy of** followed by the name of duplicated policy.
  - b) Click **Edit** to make the necessary changes, then click **Save**.

**Manage Crosswork Cloud Trust Insights Policies**